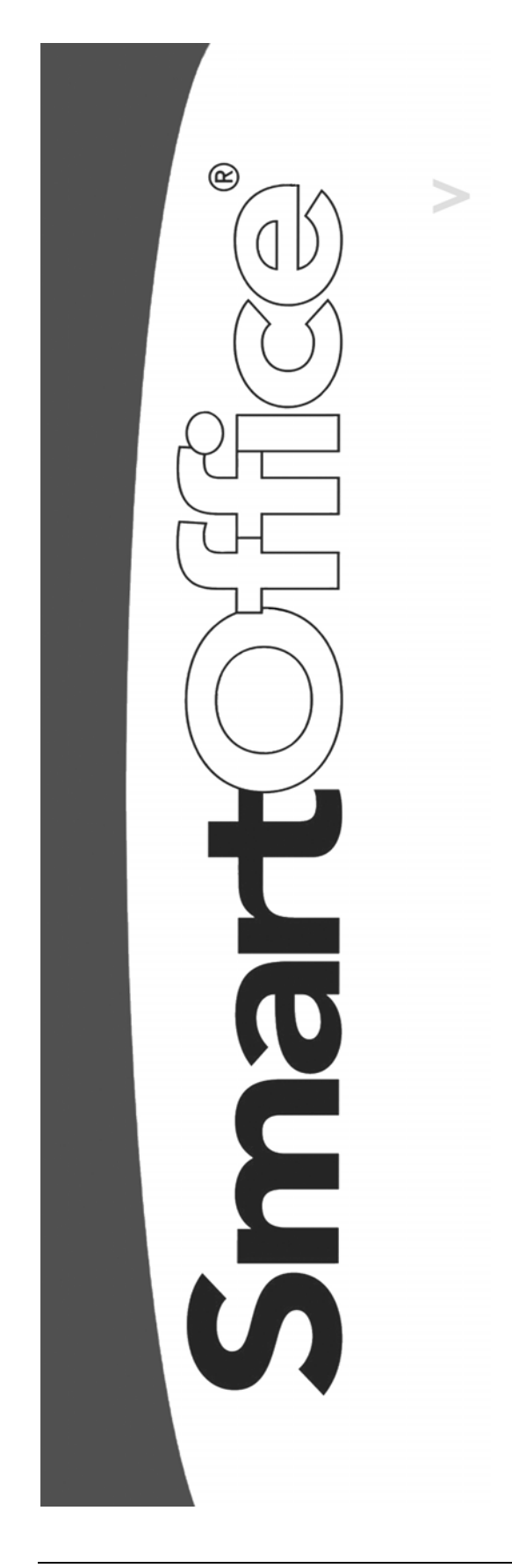

# **SmartCaseManager Crystal Reports**

Copyright © 1998-2005, E-Z Data, Inc.

All Rights Reserved

No part of this documentation may be copied, reproduced, or translated in any form without the prior written consent of E-Z Data, Inc.

All product names are trademarks of their respective manufacturers or organizations.

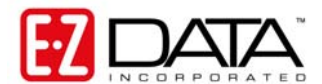

918 E. Green Street Pasadena, CA 91106 Web: [http://www.ez-data.com](http://www.ez-data.com/)

Telephone: (626) 585-3505 Fax: (626) 440-9097 U.S. toll-free fax: (800) 779-3123

# **Table of Contents**

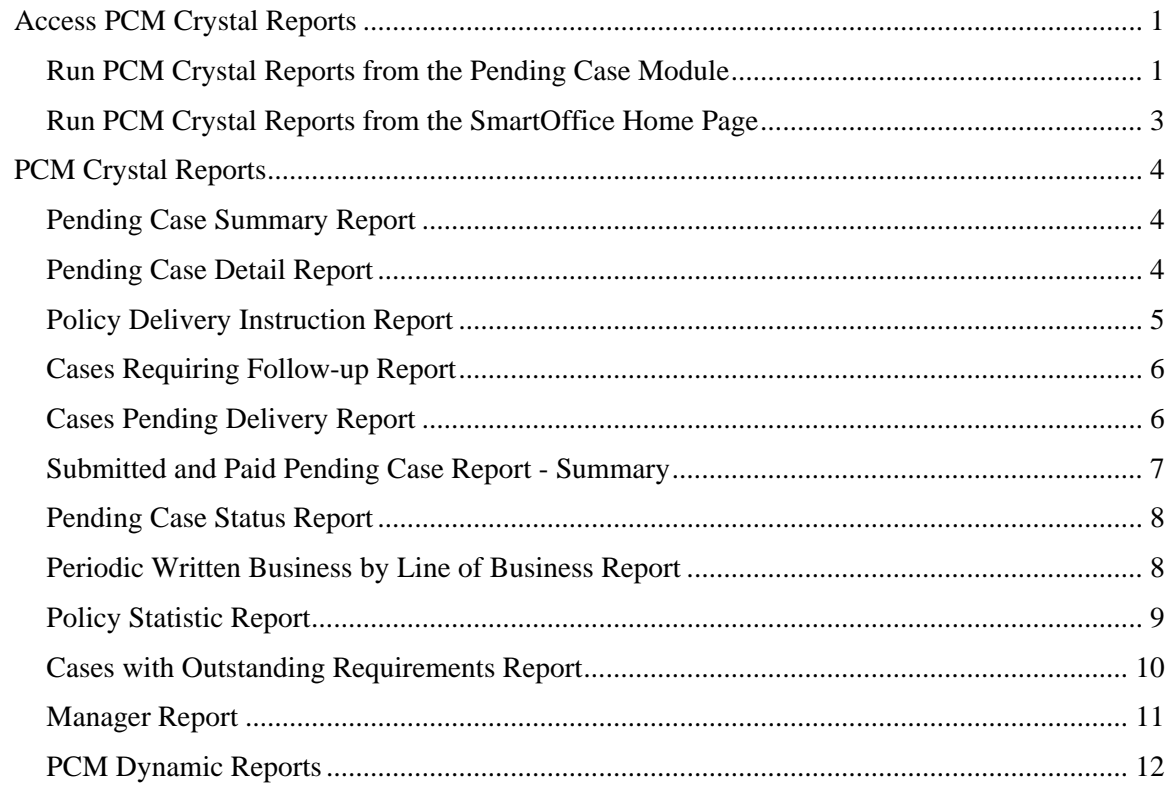

# <span id="page-4-0"></span>**Access PCM Crystal Reports**

Access PCM Crystal Reports from the following areas:

- The Pending Case module.
- The Policy module.
- The Contact module.
- The Advisor module.
- The SmartOffice Home Page.

PCM reports can be run on multiple cases, advisors, carriers, products or offices. When a PCM report is run from the Home Page, Policy, Contact, or Advisor module, the report will run based on the primary contact of the selected record.

# **Run PCM Crystal Reports from the Pending Case Module**

1. From the Pending Case Summary, select **Run Report** from the expanded **More Features** menu to open the Pending Case Reports dialog box. Note that if the Pending Case Detail, Underwriting, or Delivery tab is open, the selected report will only run on the open case.

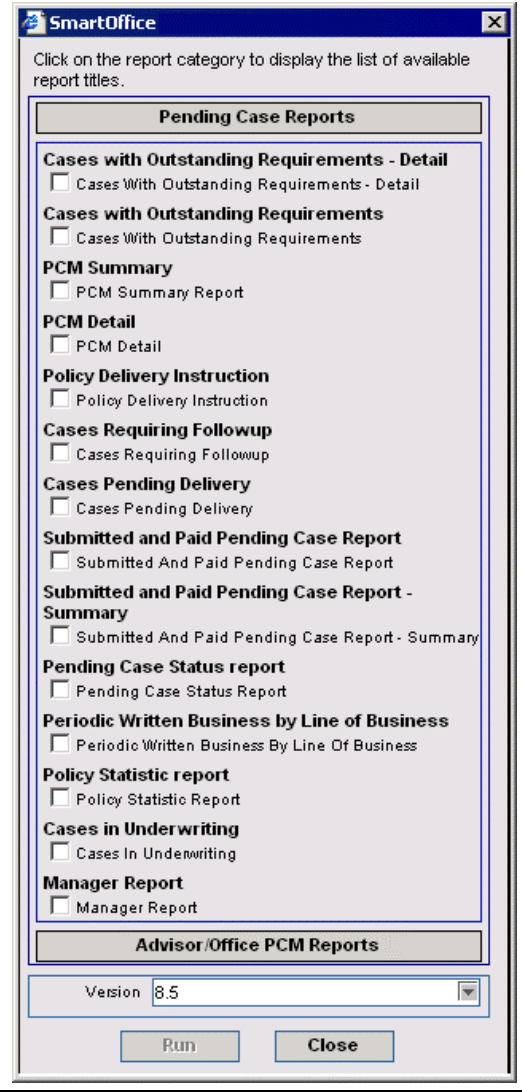

2. Select the appropriate report and then click the **Run** button to open the PCM Report Packaging Options dialog box.

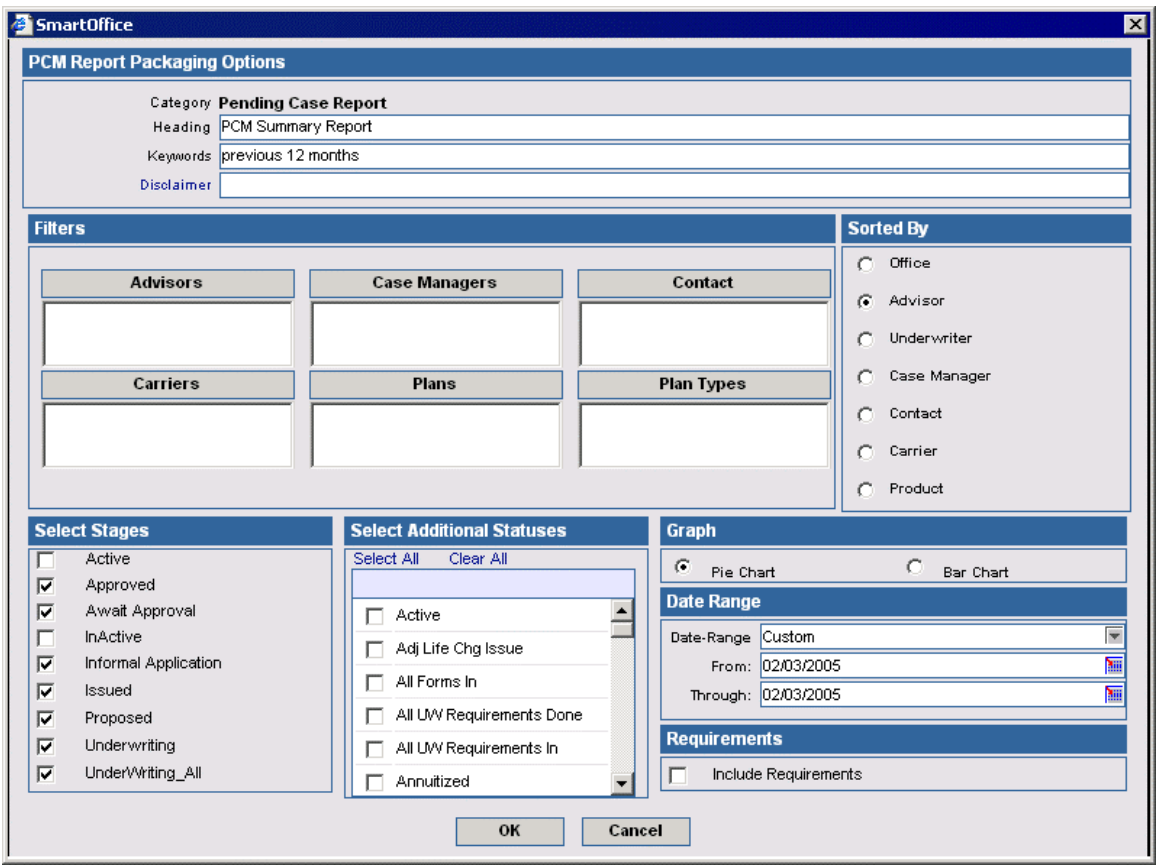

3. Specify the report criteria. There are multiple filters that can be used to obtain specific information in the reports. After selecting the appropriate filter, click the **OK** button to run the report.

# <span id="page-6-0"></span>**Run PCM Crystal Reports from the SmartOffice Home Page**

- 1. From the SmartOffice Home Page, select **Contact Search** from the expanded **Contact** menu to open the Contact Search Options (Individual/Business) dialog box.
- 2. Enter the appropriate search criteria and then click the **Search** button to display the Contact Summary.
- 3. Select the record from which to generate a report.
- 4. Select **Run Report** from the **More Features** expanded menu to open the Report Category dialog box.
- 5. Click the **Pending Case Reports** button to display the Pending Case Reports list.

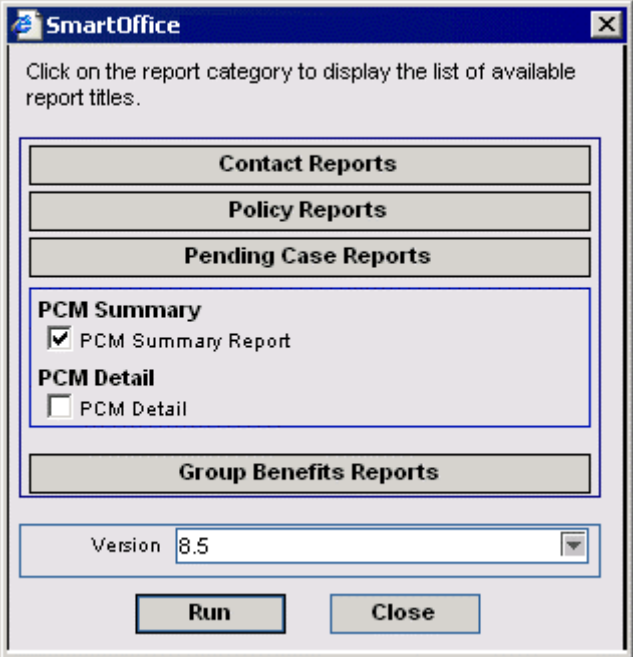

- 6. Since the report is being run from outside the Pending Case module, only limited reports are available. Select a report and then click the **Run** button to open the PCM Report Packaging Options dialog box.
- 7. Specify the report criteria. There are multiple filters that can be used to obtain specific information in the reports. After selecting the appropriate filter, click the **OK** button to run the report.

# <span id="page-7-0"></span>**PCM Crystal Reports**

# **Pending Case Summary Report**

The Pending Case Summary report gives the summary of all the pending cases for the selected criteria.

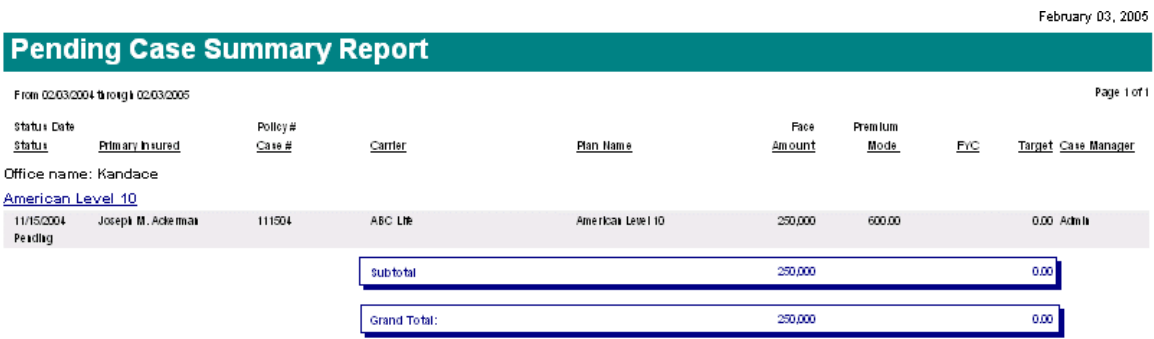

# **Pending Case Detail Report**

The Pending Case Detail report provides details corresponding to a specific case. These details include the Primary Insured, Policy Number, Carrier Name, Plan Type, Status, Status Date, Premium Benefit Amount, Underwriter, Home Office Representative, Proposed Class and Issued Class. The report also shows the details pertaining to the Underwriting and Delivery requirements.

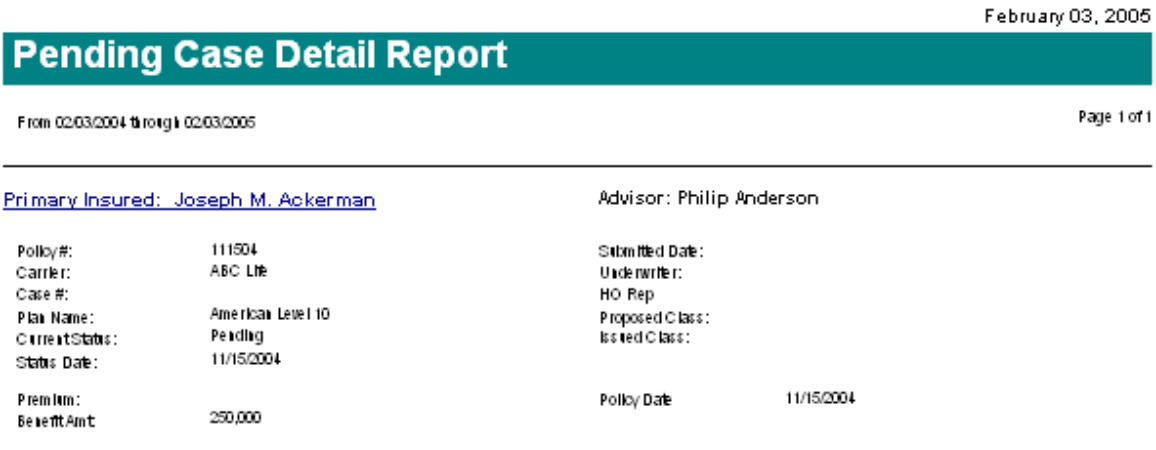

# <span id="page-8-0"></span>**Policy Delivery Instruction Report**

The Policy Delivery Instructions report displays the details about the outstanding Delivery Requirements that need completion in order for a pending case to be put in force. A Pay To date is required as well as the additional Signed Delivery Receipt and Signed Amendment requirements.

January 19, 2005

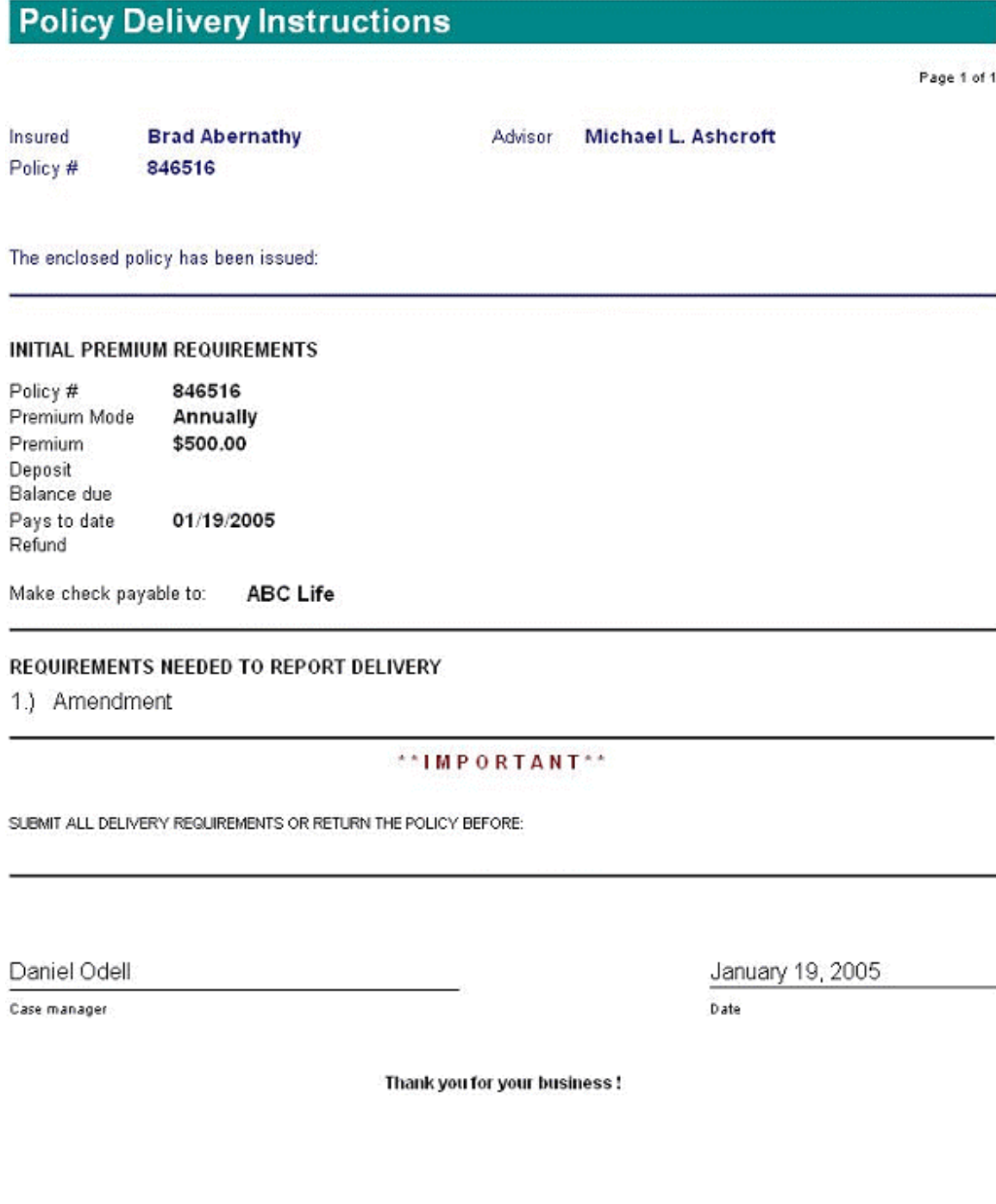

# <span id="page-9-0"></span>**Cases Requiring Follow-up Report**

The Cases Requiring Follow-up report gives the list of all cases that have requirements with Follow-up dates. All requirements on this report should have actual requirements.

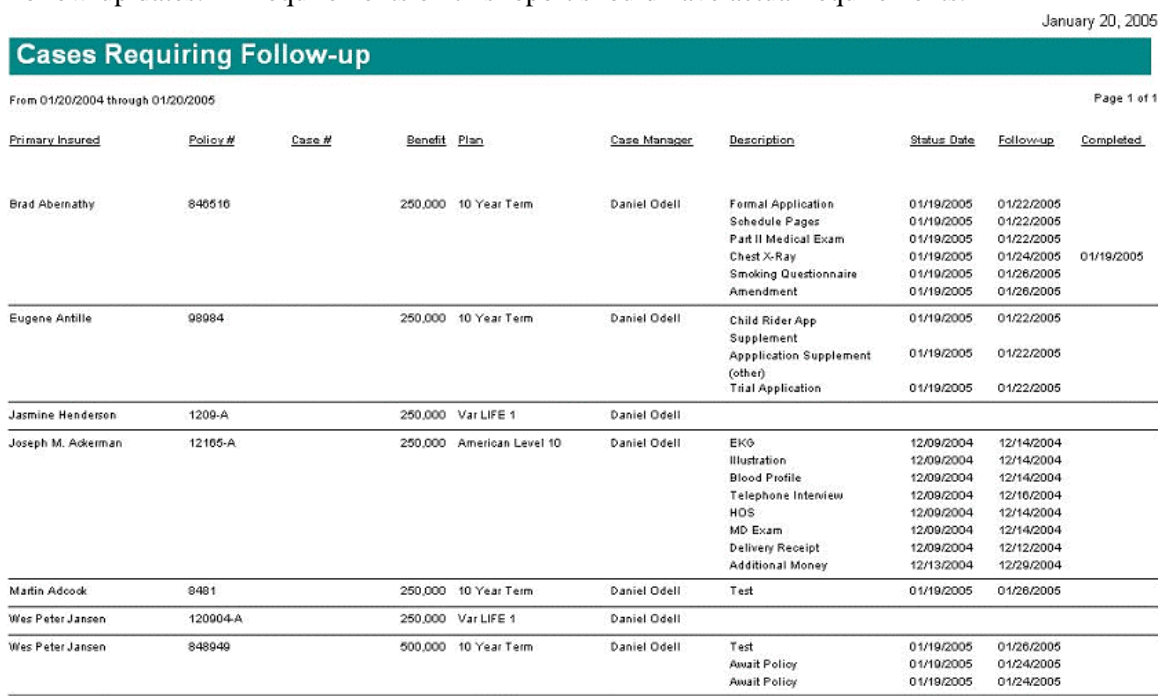

The Account Summany reportcoulains the basic account internation and an operation of the account allocation with the current value and the percent of accelerations.

# **Cases Pending Delivery Report**

The Cases Pending Delivery report lists all the cases that are approved but not delivered.

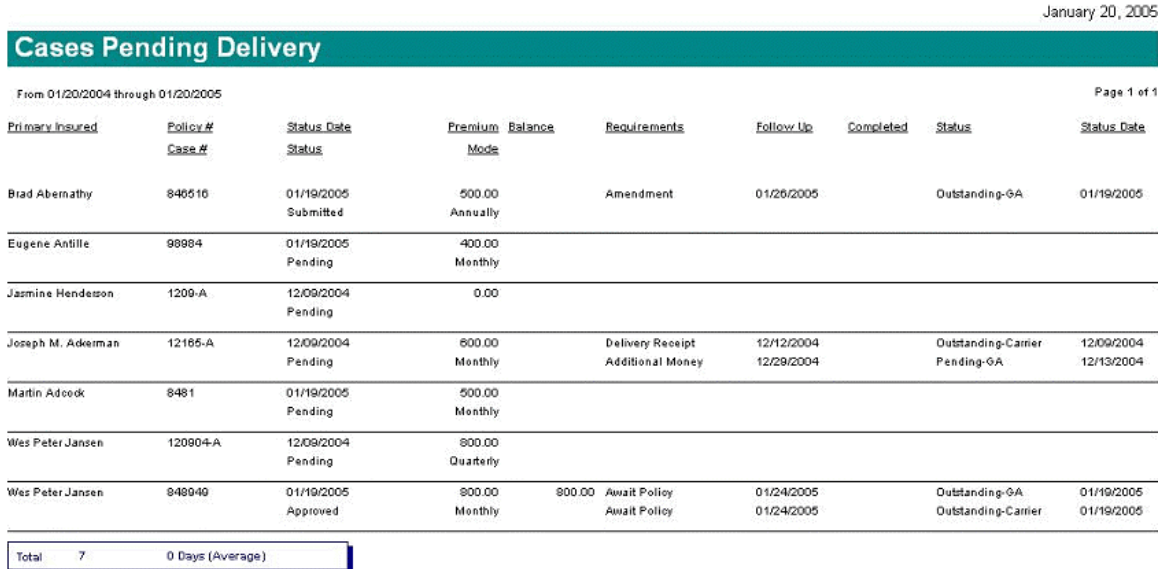

# <span id="page-10-0"></span>**Submitted and Paid Pending Case Report - Summary**

This report summarizes all cases with a status of Submitted and Paid.

#### January 20, 2005 **Submitted and Paid Pending Case Report - Summary** From 01/20/2004 through 01/20/2005 Page 1 of 1 Periodic Written Business Periodic Paid Business # of Benefit Annualized Annualized  $#$  of Benefit Annualized Annualized Policy # Amount Target Apps Amount Premium Target Apps Premium Robert Baker 48418 600  $\Omega$ 600  $\overline{1}$ Total Annuity Martin Adoodk 8481 250,000 600 450 250,000 600 Eugene Antille 98984 250,000 4,800 860 Wes Peter Jansen 848949 500,000 9,600 500 Wes Peter Jansen 120904A 250,000 3,200 **Brad Abernathy** 846516 260,000 400 600 Jasmine Henderson 1209-A 250,000 Joseph M. Adkerman 12165-A 250,000 7,200 Life 6 2,000,000 25,800 2,410 250,000 600 Total  $\overline{1}$ **Grand Total:**  $\bullet$ 2,000,000 25,800  $3,010$  $\overline{\mathbf{c}}$ 250,000 600

# **Submitted and Paid Pending Case Report - Detailed**

This report provides the complete details of all the pending cases with a status of Submitted and Paid.

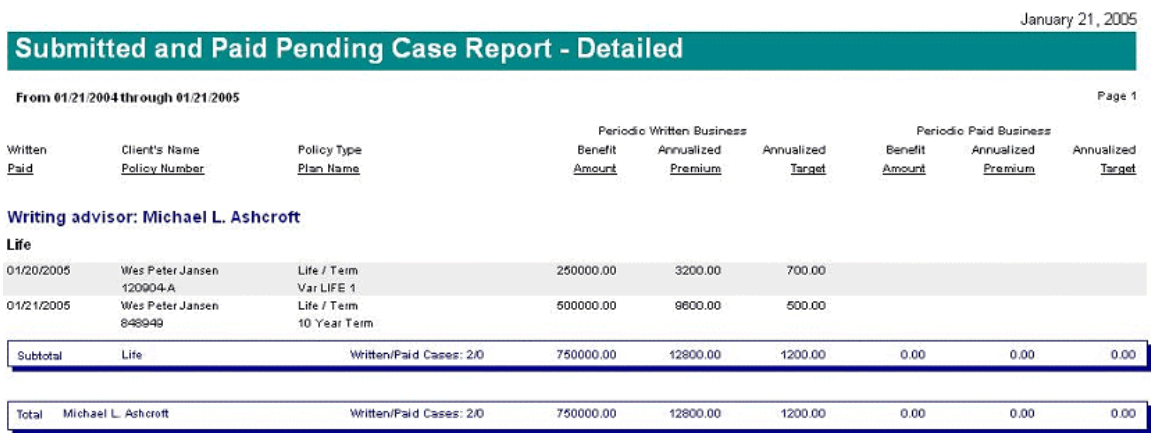

# <span id="page-11-0"></span>**Pending Case Status Report**

For all cases, the Pending Case Status report gives the status of the entire requirement. It also displays the follow-up date and the date on which the requirement was completed.

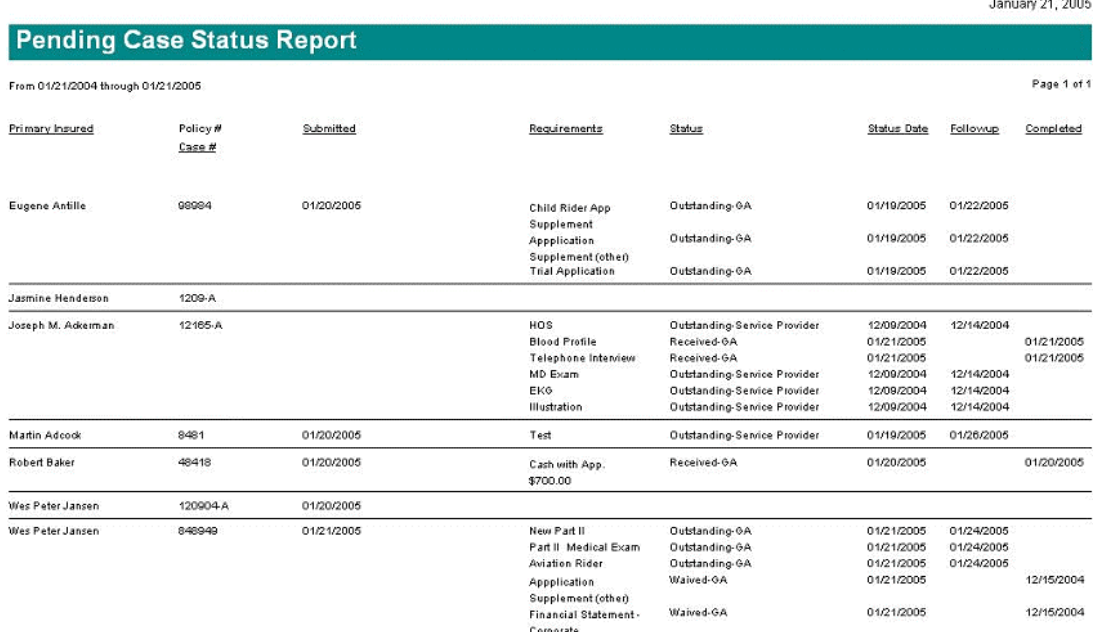

# **Periodic Written Business by Line of Business Report**

This report gives the details of the businesses carried out by an advisor corresponding to every line of business.

**Louisian Call Coor** 

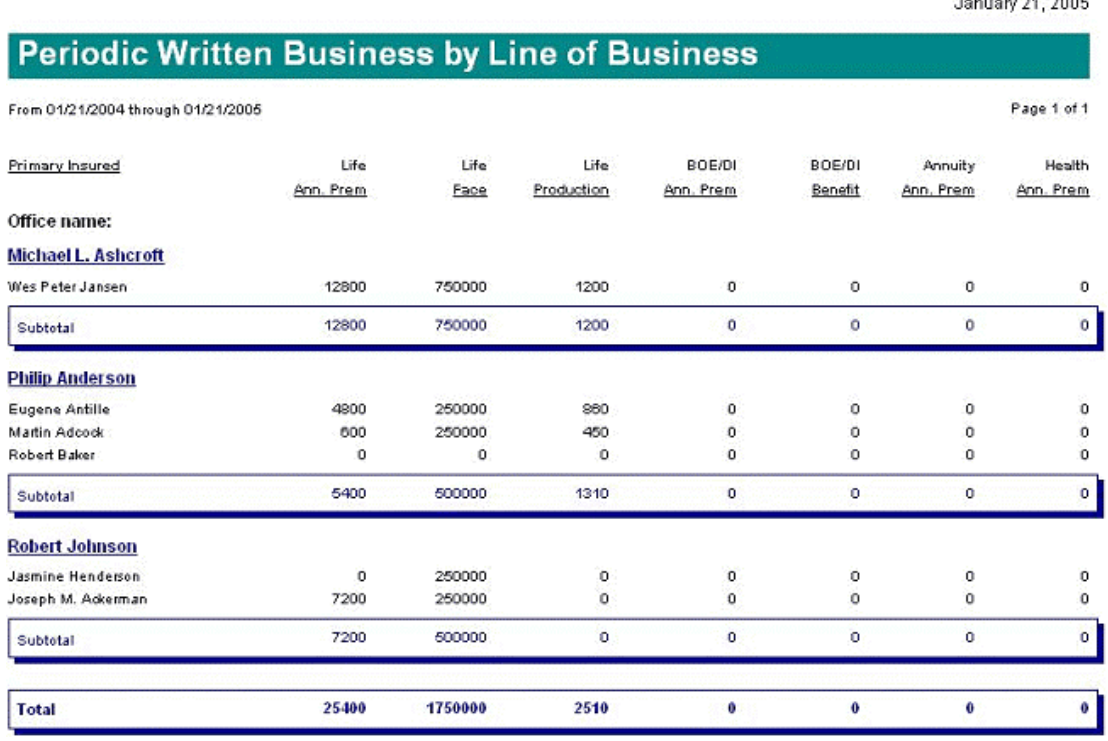

# <span id="page-12-0"></span>**Policy Statistic Report**

For all pending cases, the Policy Statistic Report gives the statistics pertaining to a policy, such as the Policy Number, Policy Date, Policy Type, Plan Name, Benefit and Annual Premium.

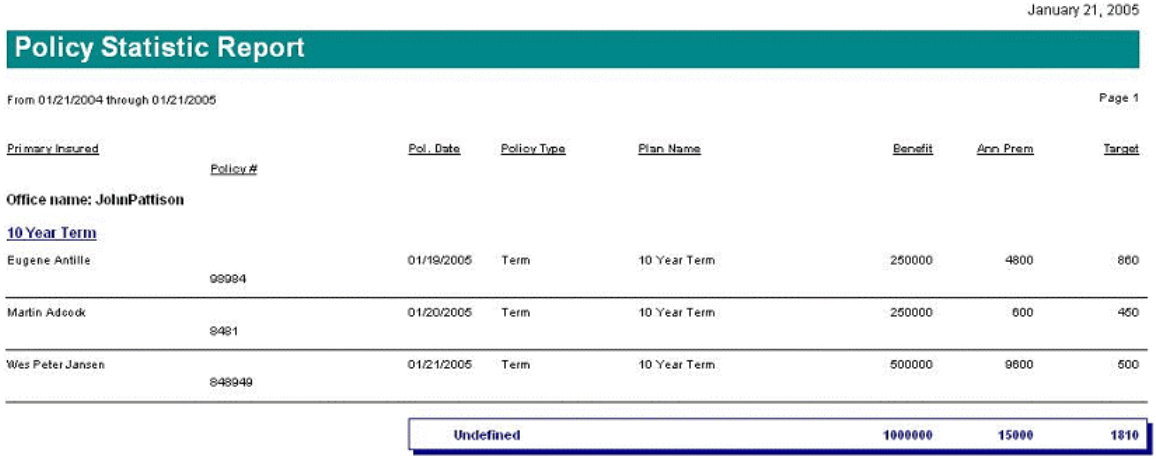

# **Cases in Underwriting Report**

The Cases in Underwriting Report lists all the cases that are in the underwriting stage. It lists all the Underwriting requirements and the status pertaining to these requirements.

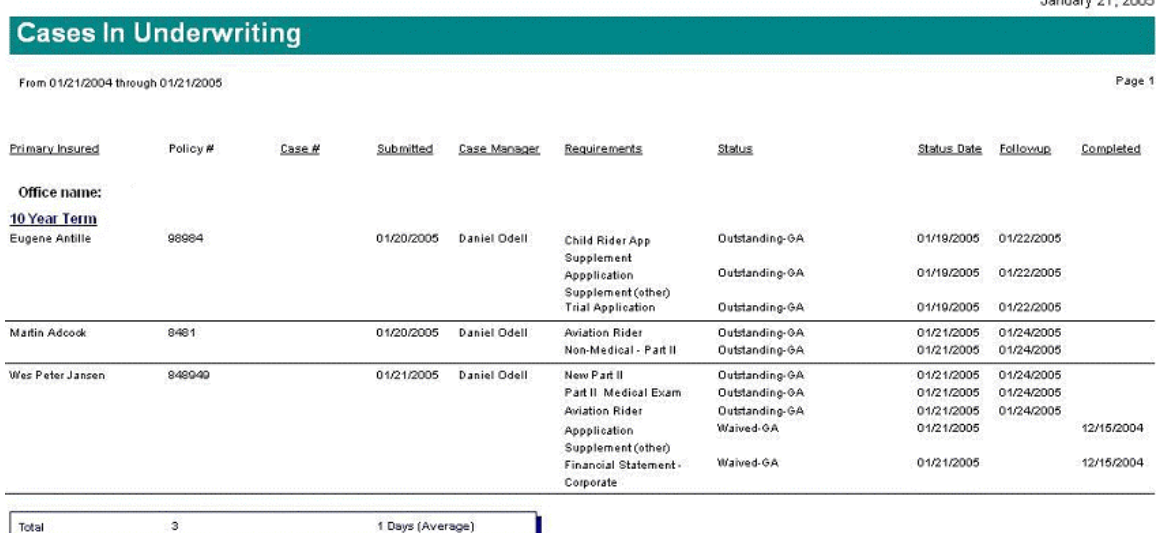

Louisian 24, 2005

# <span id="page-13-0"></span>**Cases with Outstanding Requirements Report**

The Cases with Outstanding Requirements report summarizes all the requirements whose status is Outstanding.

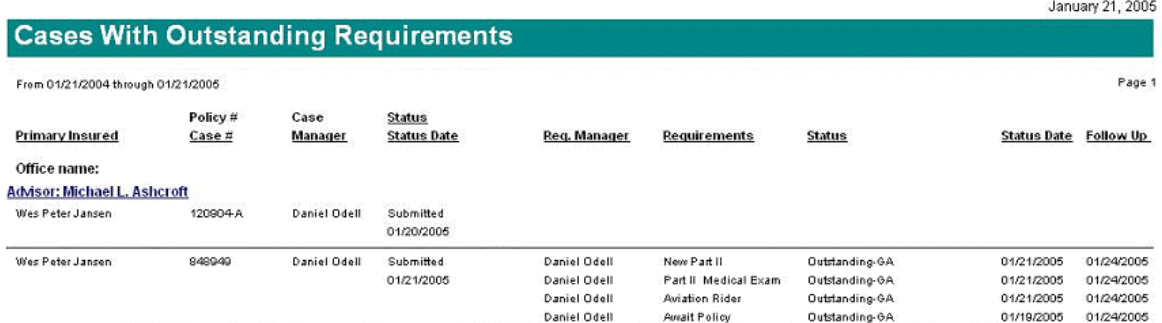

# **Cases with Outstanding Requirements - Details**

Corresponding to every case having a status of Outstanding, this report provides the complete details of the Underwriting and Delivery requirements.

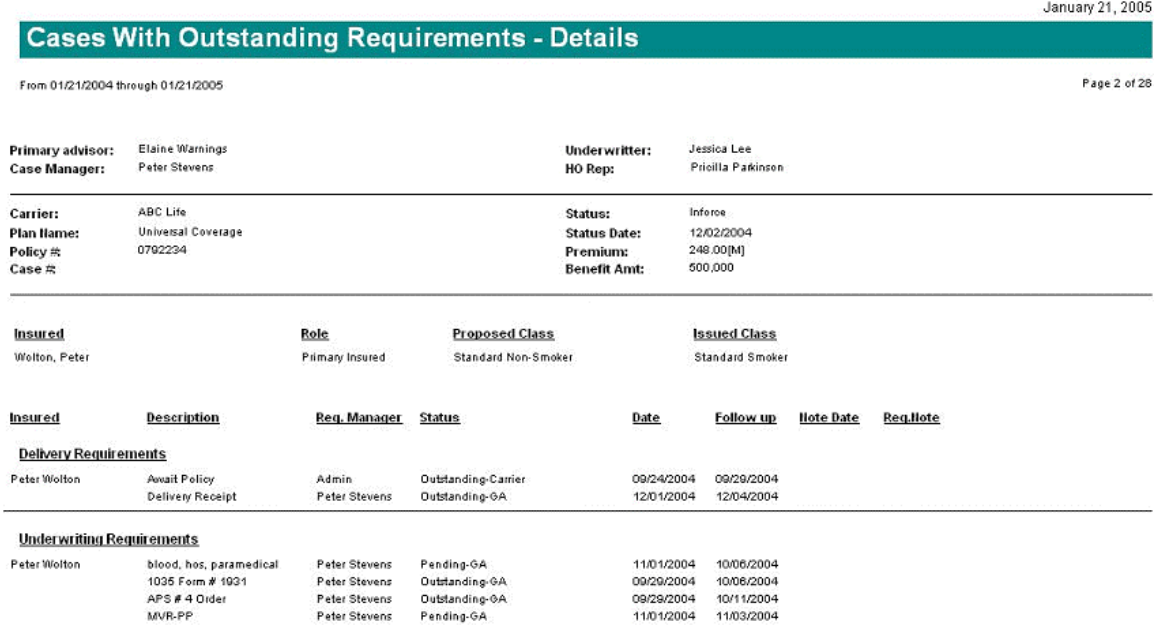

# <span id="page-14-0"></span>**Manager Report**

The Manager report gives the details of all the cases of the Advisor to the Case Manager. These details include the Line of Business, Plan Name, Carrier Name, Primary Insured, Requirements and their Statuses.  $\sim$ 

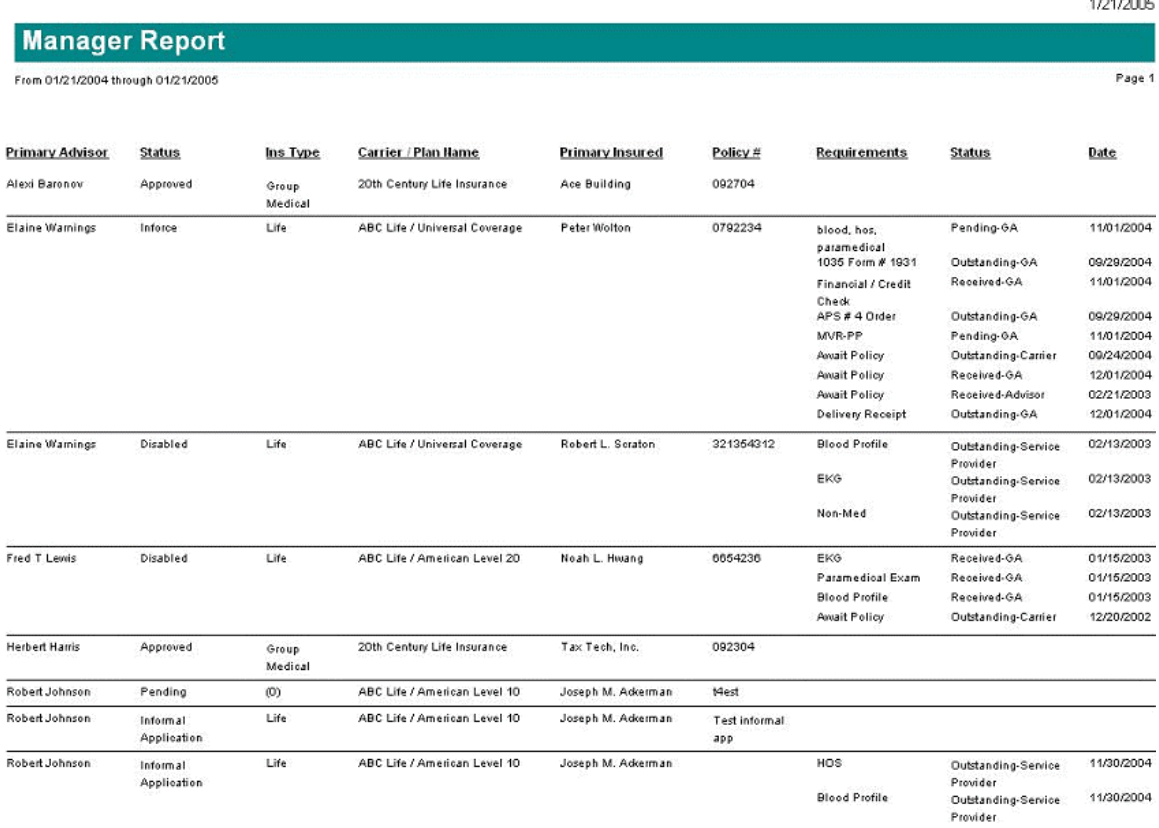

# <span id="page-15-0"></span>**PCM Dynamic Reports**

1. From the SmartOffice Home Page, select **Dynamic Reports** from the **Reporting/Marketing**  expanded menu to open the Search Dynamic Reports dialog box.

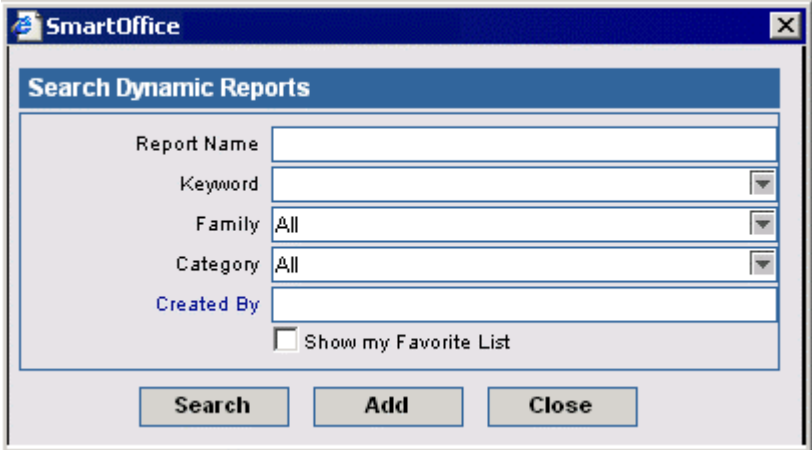

- 2. Search for a specific report not only by category but also by Report Name, Keyword, or the User that it was created by. Follow one of the following methods to locate the required report.
	- From the Category drop-down list, select **Pending Case Basic Information** and then click the **Search** button to display the Dynamic Report Summary for all Pending Case Basic Information Dynamic Reports.
	- To view the Dynamic Report Summary of a specific report, enter the corresponding Report Name, Creator's Name or Keyword in the Search Dynamic Reports dialog box and then click the **Search** button.

#### Dynamic Report Summary

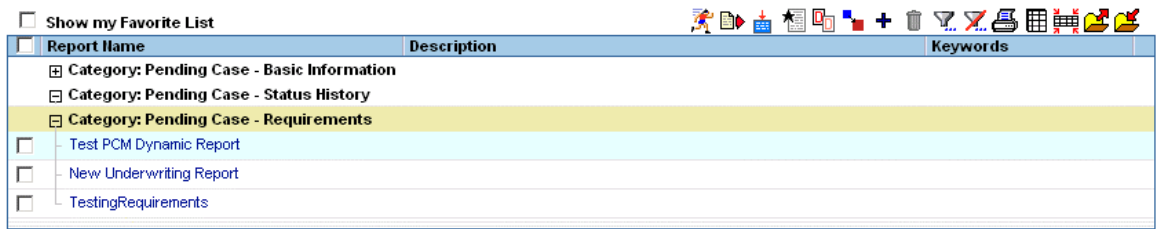

### 3. Select the appropriate report and then click the **Run Report** button.

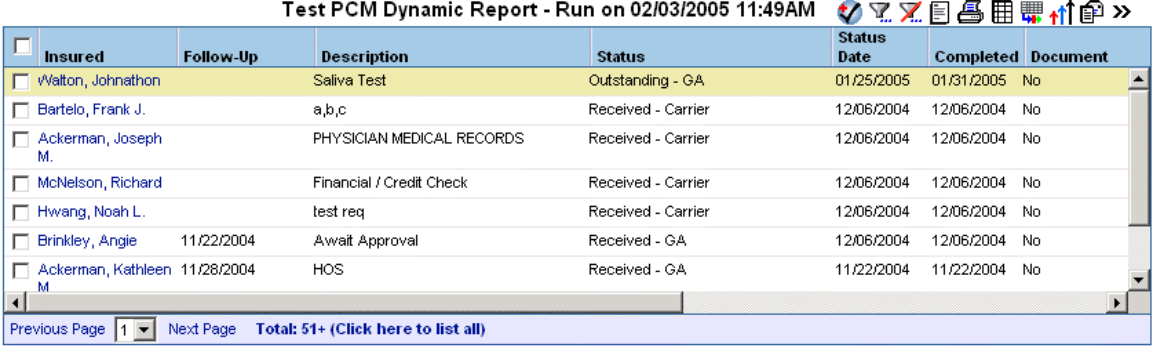